# **CICS Cobol Tutorial 3 Datenbankzugriff mit CICS (COBOL)**

**© Abteilung Technische Informatik, Institut für Informatik, Universität Leipzig © Abteilung Technische Informatik, Wilhelm Schickard Institut für Informatik, Universität Tübingen** 

**Ziel dieses Tutorials ist es, mittels einer CICS-Transaction auf die in Tutorial 4 erstellte DB2- Datenbank zuzugreifen. Unser Anwendungsprogramm soll wieder aus zwei Teilen bestehen, einem COBOL-Programm für die Business Logic und einem BMS-Programm für die Presentation Logic.** 

**Hinweis: Tutorial 5 baut auf die erfolgreiche Bearbeitung von Tutorial 4 auf.** 

**Unser Business Logic-Programm soll dabei SQL-Aufrufe enthalten. Diese müssen durch einen SQL-Precompiler in native DB2 API-Aufrufe übersetzt werden, ehe der COBOL-Compiler das Business Logic-Programm übersetzen kann.** 

- **1. Vorgehensweise**
- **2. Anlegen des Mapsets**
- **3. Erstellen des Business Logik Cobol Programms**
- **4. Übersetzung des Cobol Programms**
- **5. Installation im CICS Subsystem**
- **6 Ausführen der Transsaktion**
- **7. Anhang**

## **1. Vorgehensweise**

**CICS trennt strikt Berechnungen und Datenbankzugriffe von dem Layout der Darstellungen auf Panels. Ersteres wird als "Business Logic" und letzteres als "Presentation Logic" bezeichnet.** 

**Die Präsentationslogik wird , genauso wie in Tutorial 3, durch ein JCL Script erzeugt. Die Business Logik besteht aus einem Cobol Programm, welches auf die DB2 Datenbank zugreift.** 

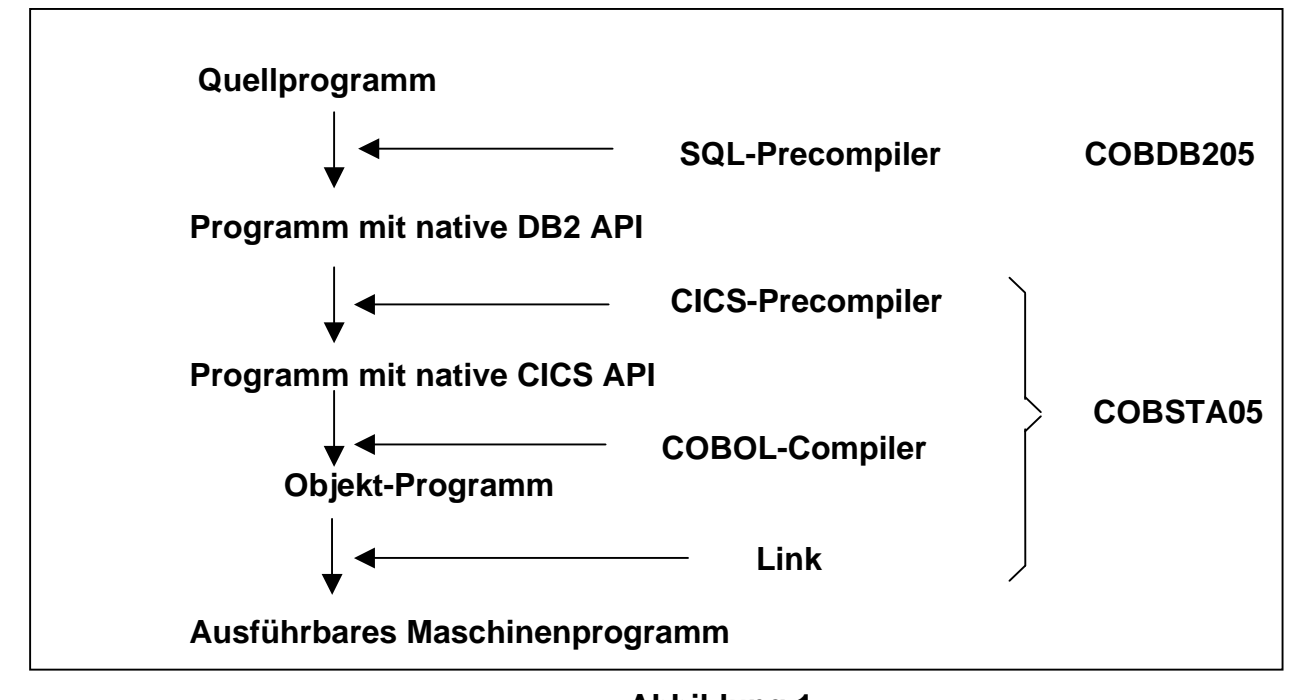

**Abbildung 1: Schritte vom COBOL-Programm mit EXEC SQL-Statements zum ausführbaren Maschinenprogramm** 

**Wie in Abbildung 1 dargestellt, muss das fertige Cobol Quellprogramm vor der Übersetzung durch einen SQL Precompiler verarbeitet werden. Wir benutzen standardmäßig SQL für den Zugriff auf die DB2 Datenbank. Der SQL Precompiler übersetzt alle SQL Aufrufe durch die native API der DB2 Datenbank. Dieser native API Code wird ebenfalls in Cobol generiert. Das gesamte Cobol Programm wird dann wie in Tutorial 3 durch einen Compiler und einen Linkage Editor in ausführbaren Maschinencode übersetzt.** 

**Unser Anwendungsprogramm besteht aus einem Cobol Programm und mehreren JCL Scripts. Wir bringen diese als Member in einem neuen partitioned Data Set PRAK218.CICSDB2.COB unter. Spezifisch benutzen wir diese Member:** 

**Cobol CICS Business Logic Quellcode PRAK218.CICSDB2.COB(COB218) Cobol CICS Presentation Logic PRAK218.CICSDB2.COB(COBMAP5) JCL Script für DB2 Precompile Lauf PRAK218.CICSDB2.COB(COBDB205) JCL Script für Cobol Übersetzung PRAK218.CICSDB2.COB(COBSTA05)** 

**Der Dataset PRAK218.CICSDB2.COB muss neu angelegt werden.** 

**In diesem wird als ersten Schritt in einem Member das auszuführende JCL-Script: PRAK218.CICSDB2.COB(COBMAP5) (s. die Abbildungen 4) angelegt, welches die Presentation Logic behandelt. Sie besteht aus genau einem Mapset "MSET218", der genau eine Map "MAP218" enthält. Ein Mapset kann aber auch mehrere Maps enthalten. Diese Map "MAP218" definiert Positionen, Länge sowie weitere Attribute der Darstellung der Daten aus der DB2- Datenbank auf dem Bildschirm.** 

**Anschließend erstellen wir das COBOL-Programm "PRAK218.CICSDB2.COB(COB218)" (s. die Abbildung 6), welches EXEC SQL-Statements enthält.** 

**So wie in Abbildung 1 dargestellt, führt das zweite von uns erstellte JCL-Script "PRAK218.CICSDB2.COB(COBDB205)" einen Precompiler Durchlauf aus. Alle EXEC SQL-Statements im COBOL-Programm werden durch dieses in native DB2 API-Aufrufe konvertiert.** 

**Als drittes JCL-Script wird von uns "PRAK218.CICSDB2.COB(COBSTA05)" erstellt und ausgeführt (s. auch die Abbildung 12). Der CICS-Precompiler generiert aus dem COBOL-Programm mit native** *DB2* **API-Aufrufen ein COBOL-Programm mit native** *CICS* **API-Aufrufen. Anschließend wird der nun so entstandene COBOL-Programmcode zu einen Objekt-Programmcode übersetzt, aus welchem der Linker ein ausführbares Maschinenprogramm erzeugt (s. auch Abbildung 1).** 

**Alle diese Schritte werden im TSO ausgeführt. TSO ist ein Subsystem von z/OS. Ein weiteres Subsystem von z/OS ist CICS. Der folgende Teil des Tutorials erläutert, über welche Schritte das übersetzte Cobol Programm innerhalb des CICS Subsystems als CICS-Transaktion mit der Transaktions-ID "X218" installiert wird. Folgende Schritte sind dazu notwendig:** 

- **1. Definition des Mapsets mittels "CEDA DEFINE MAPSET(MSET218) GROUP(PRAK218)"**
- **2. Definition des COBOL-Programmes mittels "CEDA DEFINE PROG(COB218) GROUP(PRAK218)"**
- **3. Definition des Namens der Transaction-ID mittels "CEDA DEFINE TRANS(X218) GROUP(PRAK218)"**
- **4. Definition unserer Datenbank und Datenbanktabelle mittels "CEDA DEFINE DB2ENTRY"**

**Nach diesen Schritten sind der Mapset MSET218 mit der Map MAP218, das ausführbare Maschinenprogramm, das aus COB218 generiert wurde, die selbst definierte Transaction-ID "X218" sowie die Datenbank und Tabelle, aus der ausgelesen werden soll, dem CICS-System bekannt. Ebenfalls ist ihm bekannt, dass alle diese Komponenten der Gruppe "PRAK218" zugewiesen wurden. Diese Gruppe wird durch Schritt 1. automatisch erstellt. Doch diese**  *Definitionen* **reichen noch nicht aus. Unser Ziel erreichen wir erst, wenn alle Komponenten auch** *installiert* **werden. Dies geschieht durch** 

**5. "CEDA INSTALL GROUP(PRAK218)"** 

**Nun haben wir unser Ziel erreicht. Geben wir "X218" unter CICS ein (s.** 

**Abbildung** 30**), so wird unsere selbst definierte Transaktion ausgeführt, welche die Spalten "VORNAME" und "NACHNAME" aus der im Tutorial 4 angelegten DB2-Tabelle ausliest und auf unserem Bildschirm ausgibt (s. Abbildung 31). Warnung:** 

**Ihr DB2ENTRY ist nur ein einziges Mal von Ihnen installierbar. Deshalb könnte z.B. Ihre zweite Anwendung von "CEDA INSTALL GROUP ..." die Fehlermeldung "INSTALL UNSUCCESSFUL" produzieren. Dieser Fehler kann von Ihnen mangels Ihrer CICS-Zugriffsrechte nicht behoben werden. Im Anhang wird dieses Problem erläutert. Informieren Sie deshalb umgehend Ihren Betreuer.** 

## **2. Anlegen des Mapsets**

**Die nun benötigten Datasets "PRAK218.DBRMLIB.DATA", "PRAK218.LIB" und "PRAK218.CICSDB2.COB" müssen neu angelegt werden. "PRAK218.DBRMLIB.DATA" wird während der Ausführung des SQL-Precompilers automatisch gefüllt. "PRAK218.CICSDB2.COB" nimmt die von uns zu erstellenden Quellprogramme auf.** 

*Aufgabe: Legen Sie den Dataset "PRAK218.CICSDB2.COB" und - wenn noch nicht vorhanden - die Datasets "PRAK218.LIB" sowie "PRAK218.DBRMLIB.DATA" an. Verwenden Sie dazu folgende Parameter:* 

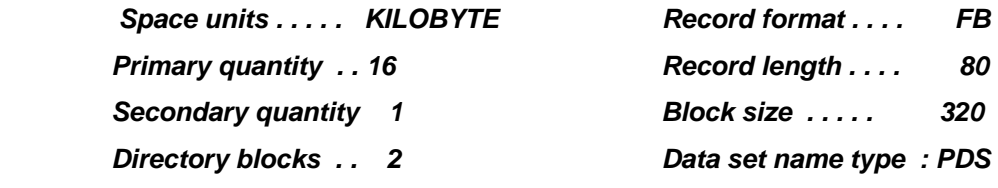

 *Falls einer der beiden Datasets "PRAK218.LIB" oder "PRAK218.DBRMLIB.DATA" auf ihrem Account schon vorhanden ist, empfiehlt sich das Löschen aller Members sowie ein anschließender Compress dieser Datasets.* 

**Mit Hilfe des "Edit Entry Panels" erstellen wir einen neuen Member "COBMAP5" (s. Abbildung 3) und bestätigen anschließend mit der Eingabetaste.** 

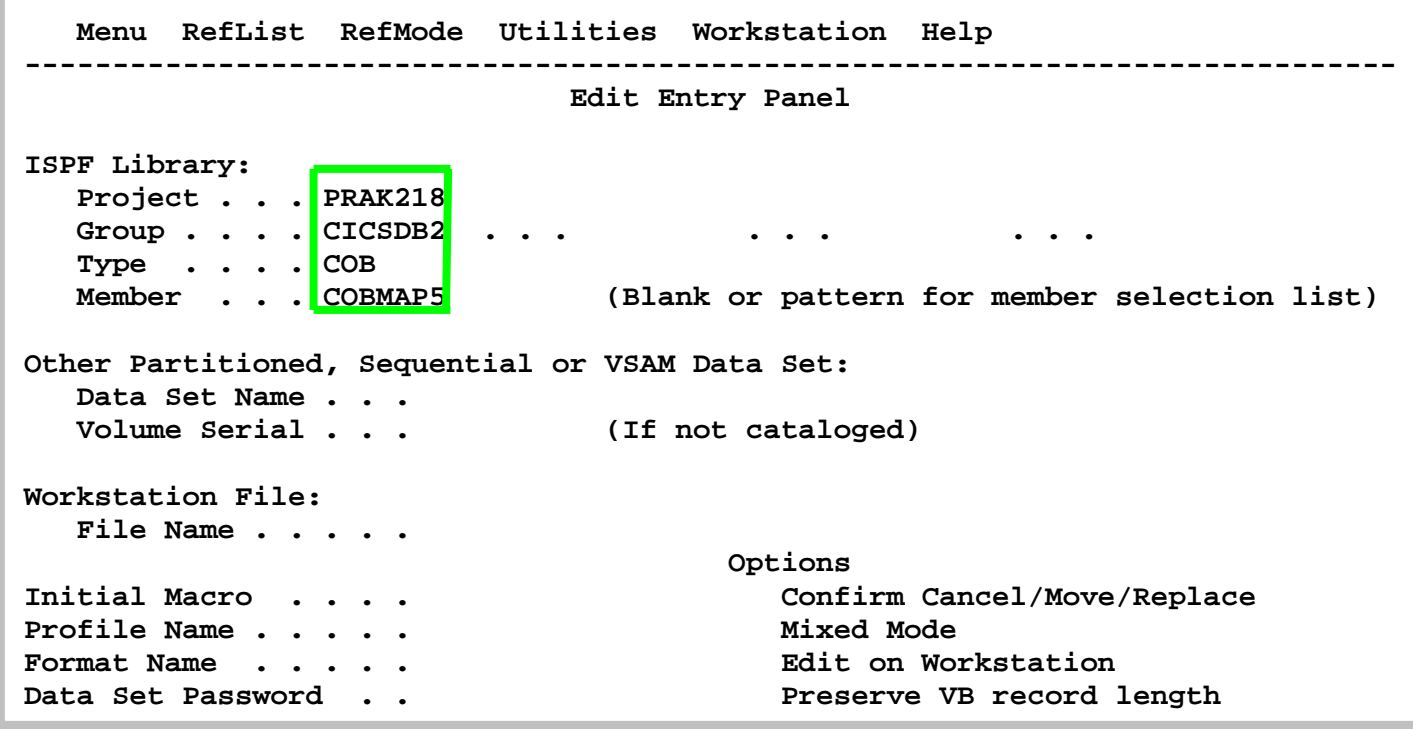

**Abbildung 2: Anlegen des Members "COBMAP5"** 

**Unsere CICS-Anwendung soll wiederum aus einem BMS-Programm (Mapset) für die "Presentation Logic" und einem COBOL-Programm für die Business Logic bestehen. Wir beginnen mit dem Mapset.** 

```
 File Edit Edit_Settings Menu Utilities Compilers Test Help 
  ------------------------------------------------------------------------------- 
 EDIT PRAK218.CICSDB2.COB(COBMAP5) - 01.06 Columns 00001 00072 
 ****** ***************************** Top of Data ****************************** 
 ==MSG> -Warning- The UNDO command is not available until you change 
 ==MSG> your edit profile using the command RECOVERY ON. 
 000100 //PRAK218M JOB (),CLASS=A,MSGCLASS=H,MSGLEVEL=(1,1),NOTIFY=&SYSUID, 
 000200 // REGION=4M 
 000300 //ASSEM EXEC DFHMAPS,MAPNAME='MSET218',RMODE=24 
 000400 //COPY.SYSUT1 DD * 
 000500 MSET085 DFHMSD TYPE=MAP,MODE=INOUT,LANG=COBOL2,STORAGE=AUTO, * 
 000510 TIOAPFX=YES 
 000600 * MENU MAP 
 000700 MAP218 DFHMDI SIZE=(24,80),CTRL=(PRINT,FREEKB) 
001000 DFHMDF POS=(9,13), ATTRB=(ASKIP, NORM), LENGTH=20,
001100 INITIAL='VORNAME
 001200 DFHMDF POS=(9,34),ATTRB=(ASKIP,NORM),LENGTH=20, * 
 001210 INITIAL='NACHNAME' 
 001300 VNAM1 DFHMDF POS=(11,13),ATTRB=(ASKIP,NORM),LENGTH=20 
 001400 NNAM1 DFHMDF POS=(11,34),ATTRB=(ASKIP,NORM),LENGTH=20 
 001500 VNAM2 DFHMDF POS=(12,13),ATTRB=(ASKIP,NORM),LENGTH=20 
 001600 NNAM2 DFHMDF POS=(12,34),ATTRB=(ASKIP,NORM),LENGTH=20 
 001700 VNAM3 DFHMDF POS=(13,13),ATTRB=(ASKIP,NORM),LENGTH=20 
 001800 NNAM3 DFHMDF POS=(13,34),ATTRB=(ASKIP,NORM),LENGTH=20 
 001900 VNAM4 DFHMDF POS=(14,13),ATTRB=(ASKIP,NORM),LENGTH=20 
 002000 NNAM4 DFHMDF POS=(14,34),ATTRB=(ASKIP,NORM),LENGTH=20 
 002100 DFHMSD TYPE=FINAL 
 002200 END 
 002300 /* 
 002400 // 
 ****** **************************** Bottom of Data **************************** 
 Command ===> Scroll ===> PAGE 
  F1=Help F2=Split F3=Exit F5=Rfind F6=Rchange F7=Up 
  F8=Down F9=Swap F10=Left F11=Right F12=Cancel 
================================================================================
```
**Abbildung 3: Das BMS-Programm** 

**Dies ist das vollständige BMS-Programm nach Fertigstellung.** 

**Die Zeilen 700 bis 1210 definieren eine Überschrift, die aus 2 Feldern besteht. Die beiden Felder werden mit den Werten VORNAME und NACHNAME initialisiert.** 

**Die Zeilen 1300 bis 2000 definieren 8 Felder, welche die Vornamen und Nachnamen von 4 Personen aufnehmen sollen, welche wir aus unserer DB2-Datenbank auslesen.** 

**Wir geben "SUB" auf der Kommandozeile ein. Zusätzlich zu dem übersetzten Programm wird in dem Member "PRAK218.LIB(MSET218)" ein Template für unser Business Logic-Programm abgespeichert.** 

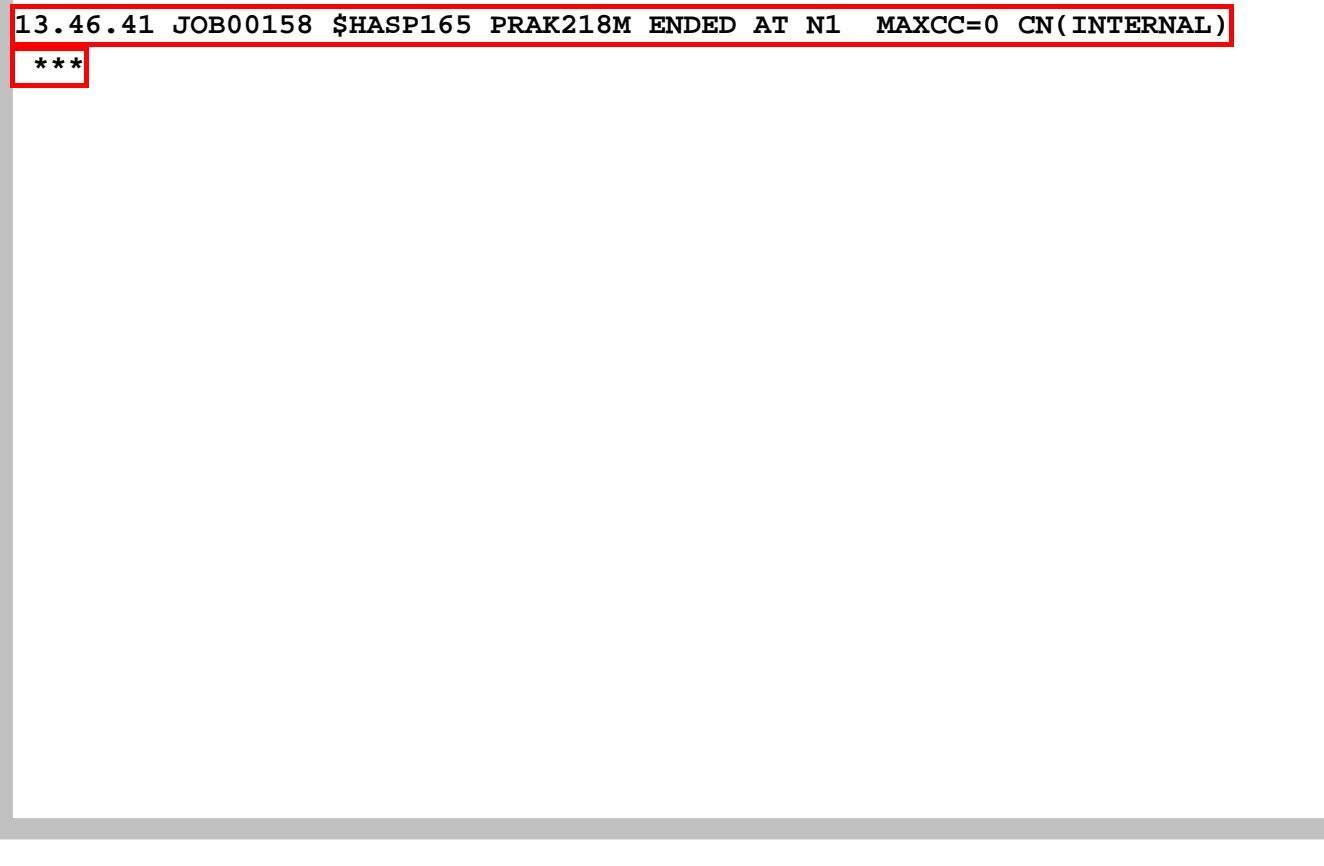

**Abbildung 4: Bestätigung der Jobverarbeitung** 

**Wir warten, bis JES unser BMS-Programm übersetzt hat (30-60 Sekunden). Durch das Betätigen der Eingabetaste erscheint der hier gezeigte Panel (s.Abbildung 7). "MAXCC=0" bestätigt, dass die Übersetzung erfolgreich war.** 

**Die Eingabetaste bringt uns zurück zum vorhergehenden Screen.** 

*Aufgabe: Legen Sie einen Member an, schreiben Sie das BMS-Programm und führen Sie es aus. Ersetzen Sie "//PRAK218M" entsprechend Ihres Mainframe-Accountnamens. Benutzen Sie MAP<Ihre Prakt-ID> als Mapnamen sowie SET<Ihre Prakt-ID> als Mapsetnamen. Haben Sie z.B. den Account PRAK162, so ist Ihr Map-Name MAP162 und Ihr Mapset-Name MSET162.* 

**Wir betätigen zweimal die F3-Taste, um diesen Bildschirm zu verlassen.** 

**Als nächstes sehen wir uns die Members von "PRAK218.LIB" an.** 

**Wir wechseln zu dem Partitioned Dataset "PRAK218.LIB". Dort existiert jetzt der während der Übersetzung erstellte Member "PRAK218.LIB(MSET5218)". Wir schauen uns "PRAK218.LIB(MSET5218)" an.** 

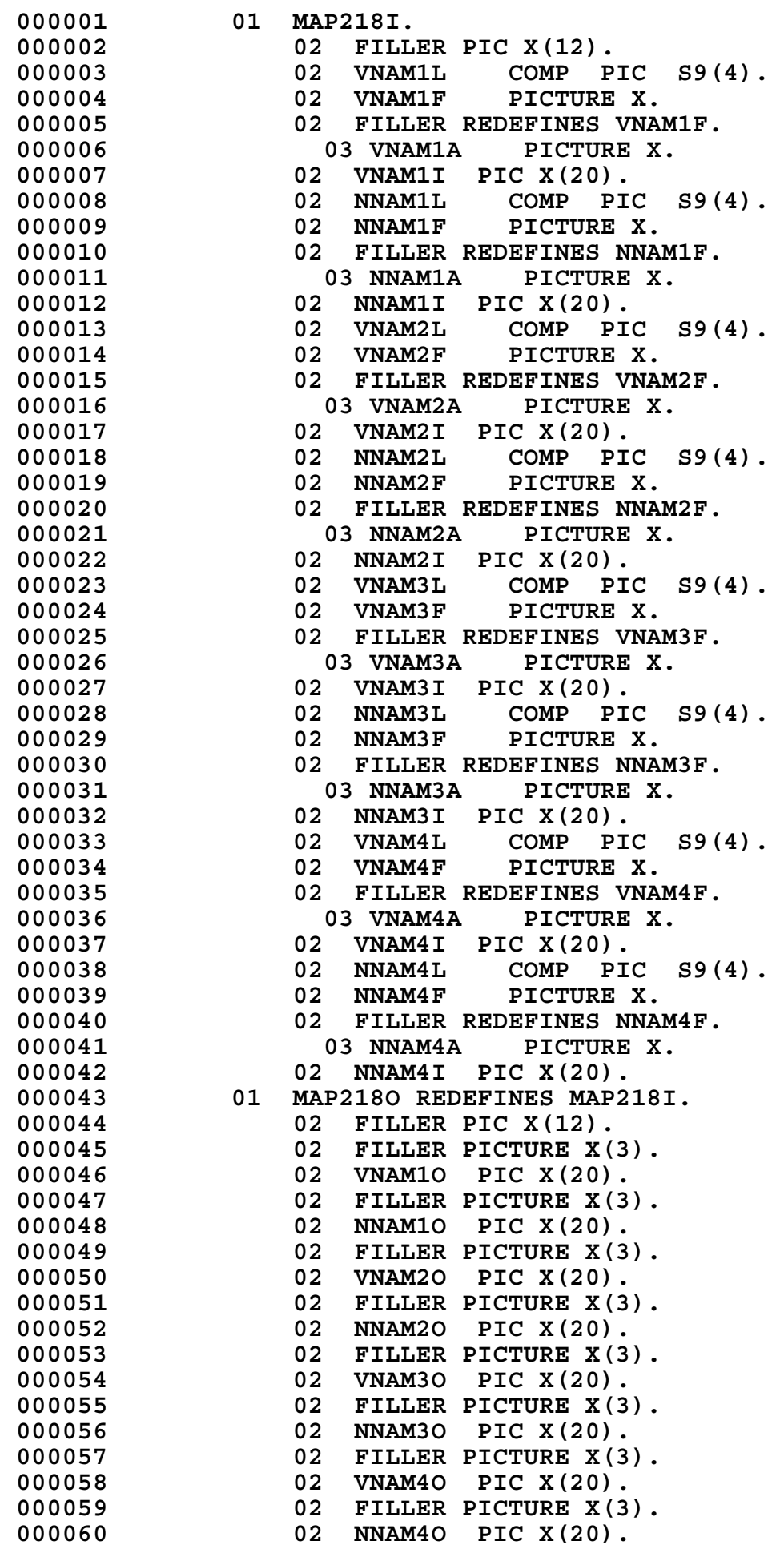

**Dies ist der Code von "PRAK218.LIB(MSET218)". Er erstreckt sich über mehrere Panels. Wir verwenden es als Vorlage (Template) für die von uns als COBOL-Programm zu erstellende Business Logic.** 

### **3. Erstellen des Business Logik Cobol Programms**

**Wir rufen erneut den Edit-Entry-Panel auf.** 

```
Menu RefList RefMode Utilities Workstation Help 
 ------------------------------------------------------------------------------ 
                             Edit Entry Panel 
 ISPF Library: 
    Project . . . PRAK218 
    Group . . . . CICSDB2 . . . . . . . . . 
    Type . . . . COB 
    Member . . . COB218 (Blank or pattern for member selection list) 
 Other Partitioned, Sequential or VSAM Data Set: 
    Data Set Name . . . 
    Volume Serial . . . (If not cataloged) 
 Workstation File: 
    File Name . . . . . 
                                     Options 
 Initial Macro . . . . Confirm Cancel/Move/Replace 
 Profile Name . . . . . Mixed Mode 
 Format Name . . . . . Edit on Workstation 
 Data Set Password . . Preserve VB record length 
 Command ===> 
  F1=Help F2=Split F3=Exit F7=Backward F8=Forward F9=Swap 
 F10=Actions F12=Cancel
```
**Abbildung 5: Anlegen des Members "CPROG218"** 

**Wir legen ein weiteres Member "PRAK218.CICSDB2.COB(COB218)" an (s. Abbildung 8). Es soll unser Business Logic-Programm aufnehmen.** 

**Wir bestätigen mit der Eingabetaste.** 

 **File Edit Edit\_Settings Menu Utilities Compilers Test Help ------------------------------------------------------------------------------- EDIT PRAK218.CICSDB2.COB(COB218) - 01.00 Columns 00001 00072 \*\*\*\*\*\* \*\*\*\*\*\*\*\*\*\*\*\*\*\*\*\*\*\*\*\*\*\*\*\*\*\*\*\*\* Top of Data \*\*\*\*\*\*\*\*\*\*\*\*\*\*\*\*\*\*\*\*\*\*\*\*\*\*\*\*\*\* ==MSG> -Warning- The UNDO command is not available until you change ==MSG> your edit profile using the command RECOVERY ON. 000100 IDENTIFICATION DIVISION. 000200 PROGRAM-ID. COB218. 000300 ENVIRONMENT DIVISION. 000400 DATA DIVISION. 000500 WORKING-STORAGE SECTION. 000600 EXEC SQL 000700 INCLUDE SQLCA 000800 END-EXEC. 000900 01 NAME-TAB. 001000 02 VORNAME PICTURE X(20). 001100 02 NACHNAME PICTURE X(20). 001200 COPY MSET218. 001300 LINKAGE SECTION. 001400 PROCEDURE DIVISION. 001500 MOVE LOW-VALUES TO MAP218O. 001600 EXEC SQL 001700 DECLARE C1 CURSOR FOR 001800 SELECT VNAME,NNAME FROM PRAK218.TAB218 001900 END-EXEC. 002000 002100 EXEC SQL OPEN C1 END-EXEC. 002200 002300 EXEC SQL FETCH C1 INTO :VORNAME, :NACHNAME END-EXEC.**  002400 MOVE VORNAME TO VNAM1I.<br>002500 MOVE NACHNAME TO NNAM1I **MOVE NACHNAME TO NNAM1I. 002600 002700 EXEC SQL FETCH C1 INTO :VORNAME, :NACHNAME END-EXEC. 002800 MOVE VORNAME TO VNAM2I.**  002900 MOVE NACHNAME TO NNAM2I.  **003000 003100 EXEC SQL FETCH C1 INTO :VORNAME, :NACHNAME END-EXEC.**  MOVE VORNAME TO VNAM3I.  **003300 MOVE NACHNAME TO NNAM3I. Command ===> Scroll ===> PAGE F1=Help F2=Split F3=Exit F5=Rfind F6=Rchange F7=Up F8=Down F9=Swap F10=Left F11=Right F12=Cancel** 

**Abbildung 6: Der erste Teil des Business Logic-Programms** 

**Dies ist das vollständige COBOL-Programm nach Fertigstellung. Es umfasst mehrere Panels.**  Mit den F8- bzw. F7-Tasten "scrollen" wir zwischen den beiden Panels hin und her.  **File Edit Edit\_Settings Menu Utilities Compilers Test Help ------------------------------------------------------------------------------- EDIT PRAK218.CICSDB2.COB(COB218) - 01.00 Columns 00001 00072 003400 003500 EXEC SQL FETCH C1 INTO :VORNAME, :NACHNAME END-EXEC. 003600 MOVE VORNAME TO VNAM4I.**  003700 MOVE NACHNAME TO NNAM4I.  **003800 003900 EXEC SQL CLOSE C1 END-EXEC. 004000 004100 EXEC CICS SEND MAP('MAP218') 004200 MAPSET('MSET218') 004300 ERASE 004400 END-EXEC. 004500 004600 GOBACK. \*\*\*\*\*\* \*\*\*\*\*\*\*\*\*\*\*\*\*\*\*\*\*\*\*\*\*\*\*\*\*\*\*\* Bottom of Data \*\*\*\*\*\*\*\*\*\*\*\*\*\*\*\*\*\*\*\*\*\*\*\*\*\*\*\* Command ===> Scroll ===> PAGE F1=Help F2=Split F3=Exit F5=Rfind F6=Rchange F7=Up F8=Down F9=Swap F10=Left F11=Right F12=Cancel** 

**Abbildung 7: Der zweite Teil des Business Logic-Programms** 

**Während der Übersetzung des Mapsets PRAK218.CICSDB2.COB(COBMAP5) wurde ein Member "MSET218" im Dataset "PRAK218.LIB" erstellt, der ein Template für unser COBOL-Programm enthält.** 

**Zeile 1200 unseres COBOL-Programms enthält das Statement** 

 **COPY MSET218.** 

**und Zeile 1500** 

**MOVE LOW-VALUES TO MAP218O.** 

**Dieses lädt das vorher angelegte Template automatisch in das COBOL-Programm.** 

**Nach Fertigstellung des Programms kehren wir zum Edit-Entry-Panel zurück.** 

*Aufgabe: Erstellen Sie den Member und schreiben Sie das COBOL-Programm hinein. Benutzen Sie als Membernamen COB<Ihre Prak-ID>.* 

 **Menu RefList RefMode Utilities Workstation Help ------------------------------------------------------------------------------ Edit Entry Panel ISPF Library: Project . . . PRAK218 Group . . . . CICSDB2 . . . . . . . . . Type . . . . COB**  (Blank or pattern for member selection list)  **Other Partitioned, Sequential or VSAM Data Set: Data Set Name . . . Volume Serial . . . (If not cataloged) Workstation File: File Name . . . . . Options Initial Macro . . . . Confirm Cancel/Move/Replace Profile Name . . . . . Mixed Mode Format Name . . . . . Edit on Workstation**  Data Set Password . . **Business Constant Preserve VB** record length  **Command ===> F1=Help F2=Split F3=Exit F7=Backward F8=Forward F9=Swap F10=Actions F12=Cancel** 

**Abbildung 8: Anlegen des Members PCOMPJCL** 

## **4. Übersetzung des Cobol Programms**

**Ehe dieses Programm mit Hilfe des COBOL-Compilers übersetzt werden kann, sind 2 Precompiler-Läufe erforderlich. Der erste Precompiler-Lauf übersetzt alle EXEC SQL-Statements in native DB2 API-Aufrufe.** 

Wir erstellen ein neues Member "COBDB205" (s. Abbildung 9) zur Aufnahme eines JCL-**Scripts, das den SQL-Precompiler aufruft.** 

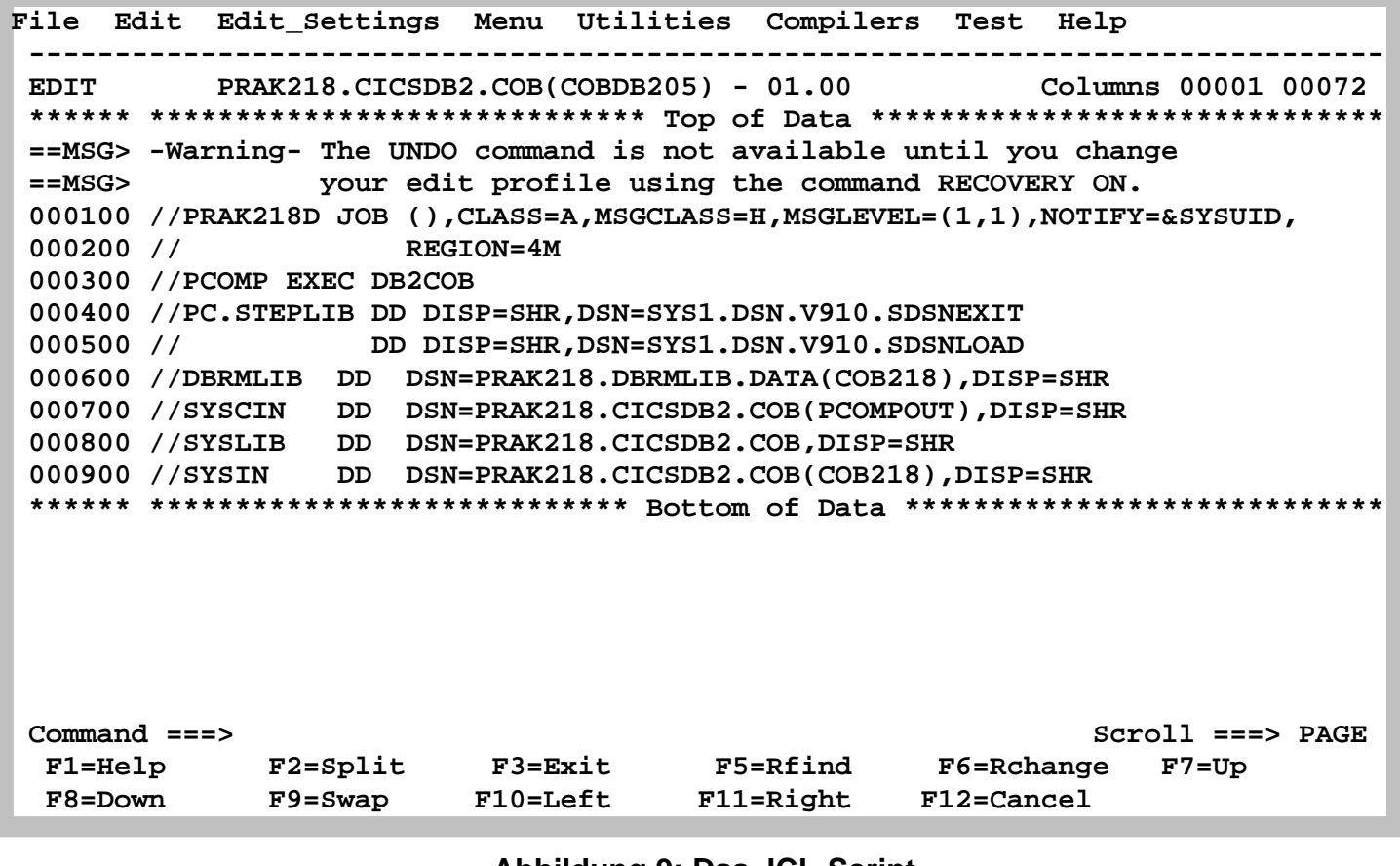

**Abbildung 9: Das JCL-Script** 

**Wir erstellen das in Abbildung 9 dargestellte JCL-Script zum Aufruf des EXEC SQL-Precompilers.** 

**"PRAK218.DBRMLIB.DATA" ist bis jetzt noch leer. Nach der Ausführung des JCL-Scriptes hat der Precompiler einen Member "PRAK218.DBRMLIB.DATA(COB218)" angelegt.** 

**Auf der Kommandozeile geben wir wieder den SUBMIT-Befehl "SUB" ein. Wir warten die Ausführung des JES-Jobs ab (s. Abbildung 10) und bestätigen diese dann mit der Eingabetaste.** 

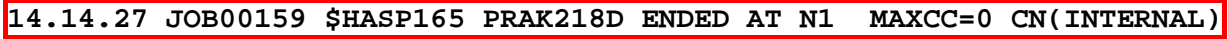

 **\*\*\*** 

**Abbildung 10: Bestätigung der Jobverarbeitung** 

**"MAXCC=0" oder "MAXCC=4" zeigt an, dass der Befehl erfolgreich ausgeführt wurde. Wir bestätigen mit der Eingabetaste.** 

*Aufgabe: Erstellen Sie einen neuen Member und schreiben Sie das JCL-Script, das den Precompiler-Aufruf enthält, hinein. Führen Sie es anschließend aus. Denken Sie daran, den Jobnamen ' PRAK218D ' wieder an Ihren Mainframe-Accountnamen anzupassen.* 

**Als nächstes erstellen wir einen neuen Member "COBSTA05" (s. Abbildung 11) zur Aufnahme eines JCL-Scripts, das folgende Funktionen aufruft:** 

- **den CICS-Precompiler**
- **den COBOL-Compiler**
- **den Linker**

**Anschließend betätigen wir die Eingabetaste.** 

**Menu RefList RefMode Utilities Workstation Help ------------------------------------------------------------------------------ Edit Entry Panel ISPF Library: Project . . . PRAK218 Group . . . . CICSDB2 . . . . . . . . . Type . . . . COB Member . . . COBSTA05 (Blank or pattern for member selection list) Other Partitioned, Sequential or VSAM Data Set: Data Set Name . . . Volume Serial . . . (If not cataloged) Workstation File: File Name . . . . . Options Initial Macro . . . . Confirm Cancel/Move/Replace Profile Name . . . . . Mixed Mode**  Format Name . . . . . **Edit on Workstation Data Set Password . . Preserve VB record length Command ===> F1=Help F2=Split F3=Exit F7=Backward F8=Forward F9=Swap F10=Actions F12=Cancel** 

**Abbildung 11: Anlegen des Members "COBSTA05"** 

```
 File Edit Edit_Settings Menu Utilities Compilers Test Help 
 ------------------------------------------------------------------------------- 
 EDIT PRAK218.CICSDB2.COB(COBSTA05) - 01.05 Columns 00001 00072 
 ****** ***************************** Top of Data ****************************** 
 ==MSG> -Warning- The UNDO command is not available until you change 
 ==MSG> your edit profile using the command RECOVERY ON. 
 000100 //PRAK218C JOB (),CLASS=A,MSGCLASS=H,MSGLEVEL=(1,1),NOTIFY=&SYSUID, 
 000200 // REGION=4M,LINES=10,CARDS=1000 
 000300 //COMP EXEC COBCICS,PARM.TRN='COBOL3' 
 000400 //TRN.SYSIN DD DISP=SHR,DSN=PRAK218.CICSDB2.COB(PCOMPOUT) 
 000500 //COB.SYSLIB DD DSN=PRAK218.LIB,DISP=SHR 
 000600 //LKED.SYSIN DD * 
 000700 INCLUDE SYSLIB(DSNCLI) 
 000800 NAME COB218(R) 
 001000 //BIND EXEC PGM=IKJEFT01 
 001100 //STEPLIB DD DISP=SHR,DSN=DSN931.DSN.V910.SDSNEXIT 
 001200 // DD DISP=SHR,DSN=SYS1.DSN.V910.SDSNLOAD 
 001300 //DBRMLIB DD DISP=OLD,DSN=PRAK218.DBRMLIB.DATA(COB218) 
 001400 //SYSPRINT DD SYSOUT=* 
 001500 //SYSTSPRT DD SYSOUT=* 
 001600 //SYSUDUMP DD SYSOUT=* 
 001700 //SYSTSIN DD * 
 001800 DSN S(D931) 
 001900 BIND PLAN(ZGR218CO) MEMBER(COB218) ACTION(REP) RETAIN ISOLATION(CS) 
 002000 END 
 002200 //GRANT EXEC PGM=IKJEFT01 
 002300 //STEPLIB DD DISP=SHR,DSN=SYS1.DSN.V910.SDSNLOAD 
 002400 //SYSPRINT DD SYSOUT=* 
 002500 //SYSTSPRT DD SYSOUT=* 
 002600 //SYSUDUMP DD SYSOUT=* 
 002700 //SYSTSIN DD * 
 002800 DSN SYSTEM(D931) 
 002900 RUN PROGRAM(DSNTIAD) PLAN(DSNTIA91) - 
 003000 LIBRARY('SYS1.DSN.V910.SDSNLOAD') 
 003100 END 
 003200 //SYSIN DD * 
 003300 GRANT EXECUTE ON PLAN ZGR218CO TO PUBLIC 
 003400 /* 
 ****** **************************** Bottom of Data **************************** 
 Command ===> Scroll ===> PAGE 
 F1=Help F2=Split F3=Exit F5=Rfind F6=Rchange F7=Up 
 F8=Down F9=Swap F10=Left F11=Right F12=Cancel
```
**Abbildung 12: Das JCL-Script (Panel #1)** 

**Der SQL-Precompiler-Lauf hat im Dataset "PRAK218.DBRMLIB.DATA" ein Member "COB218" angelegt (Zeile 800).** 

**Die Ausführung unseres Programms "COB218" unter CICS benötigt einen Zeiger auf die anzusprechende Datenbank-Tabelle (als im JCL-Script als "PLAN" bezeichnet). Wir geben diesem Zeiger den Namen "ZGR218CO" (Zeile 1900 und 3300).** 

**Wir geben "SUB" auf der Kommandozeile ein, warten, bis JES den Job ausgegeben hat und bestätigen anschließend mit der Eingabetaste.** 

|       |  |  |  | 14.21.03 JOB00160 \$HASP165 PRAK218C ENDED AT N1 MAXCC=4 CN(INTERNAL) |
|-------|--|--|--|-----------------------------------------------------------------------|
|       |  |  |  |                                                                       |
| $***$ |  |  |  |                                                                       |
|       |  |  |  |                                                                       |
|       |  |  |  |                                                                       |
|       |  |  |  |                                                                       |
|       |  |  |  |                                                                       |
|       |  |  |  |                                                                       |
|       |  |  |  |                                                                       |
|       |  |  |  |                                                                       |
|       |  |  |  |                                                                       |
|       |  |  |  |                                                                       |
|       |  |  |  |                                                                       |
|       |  |  |  |                                                                       |
|       |  |  |  |                                                                       |
|       |  |  |  |                                                                       |
|       |  |  |  |                                                                       |
|       |  |  |  |                                                                       |
|       |  |  |  |                                                                       |
|       |  |  |  |                                                                       |
|       |  |  |  |                                                                       |
|       |  |  |  |                                                                       |
|       |  |  |  |                                                                       |
|       |  |  |  |                                                                       |
|       |  |  |  |                                                                       |
|       |  |  |  |                                                                       |
|       |  |  |  |                                                                       |

**Abbildung 13: Ausgabe der Jobverarbeitung** 

**"MAXCC=4" bedeutet, dass der Compile- und Link-Lauf erfolgreich durchgeführt wurde.** 

*Aufgabe: Erstellen Sie einen neuen Member, legen Sie das JCL-Script COBSTA05 an (mit an Ihren Accountnamen angepasstem Jobnamen) und führen Sie es aus. Benutzen Sie als Zeiger (Plan) den Bezeichner ZGR<Ihre Prakt-Nr>CO.* 

**Wir haben nun alle Programme für unsere CICS - DB2-Transaktion erstellt. Als nächsten Schritt müssen sie in dem CICS-Subsystem installiert werden. Hierzu öffnen wir eine weitere Z/OS-Session.** 

## **5. Installation im CICS Subsystem**

```
TCPIP MSG10 ==> SOURCE DATA SET = SYS1.LOCAL.VTAMLST(USSTCPIP) 
                                                   z/OS Z18 Level 0609 IP Address = 134.2.212.63 
                                                     VTAM Terminal = SC0TCP18 
                        Application Developer System 
                                 // OOOOOOO SSSSS 
                                // OO OO SS 
                        zzzzzz // OO OO SS 
                          zz // OO OO SSSS 
                        zz // OO OO SS 
                      zz // OO OO SS 
                    zzzzzz // OOOOOOO SSSS 
                    System Customization - ADCD.Z18.* 
 ===> Enter "LOGON" followed by the TSO userid. Example "LOGON IBMUSER" or 
 ===> Enter L followed by the APPLID 
  ===> Examples: "L TSO", "L CICS", "L IMS3270 
L CICS
```
#### **Abbildung 14a: Der Login-Screen**

**Wir loggen uns mit "L CICS" ein (s. Abbildung 14a) und bestätigen mit der Eingabetaste.** 

```
Signon to CICS APPLID A06C001
-------------- WELCOME AT UNIVERSITY OF LEIPZIG ---------------    -JEDI-
BITTE TRANSAKTION <CESF LOGOFF> ZUM AUSLOGGEN BENUTZEN! - -CICS-
 Type your userid and password, then press ENTER: 
        Userid . . . . PRAK218 Groupid . . .
        Password . . . <u>*******</u>
         Language . . . 
     New Password . . . 
 DFHCE3520 Please type your userid. 
 F3=Exit
```
#### **Abbildung 14b: Signon to CICS-Screen**

**Wir müssen uns unter CICS mit der gleichen Userid wie unter TSO einloggen (s. Abbildung 14b). Auch unser TSO-Password ist in dieses Panel einzugeben. Durch das Betätigen der Eingabetaste kommen wir in den nächsten Screen.** 

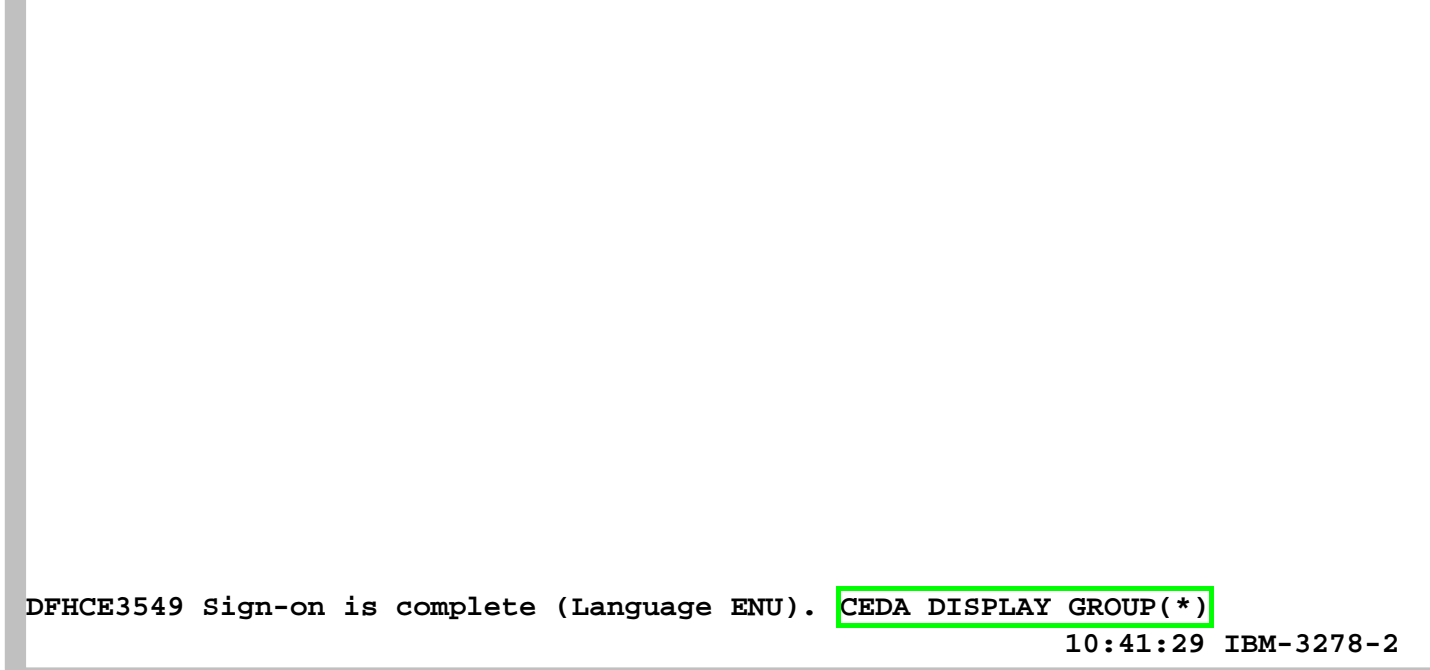

**Abbildung 15: Einloggvorgang ist abgeschlossen** 

**Wir betätigen die Tab-Taste, so dass der Cursor auf die letzte Zeile springt (Abbildung 15). Hier geben wir den "CEDA DISPLAY GROUP(\*)"-Befehl ein und bestätigen anschließend mit der Eingabetaste.** 

**Der Group-Name kann beliebig gewählt, aber immer nur einmal vergeben werden. Der Übersichtlichkeit wegen ist es sinnvoll, den Login-Namen zu verwenden. Wir haben aber bereits die Gruppe PRAK218 in Tutorial 3 verwendet. Wir löschen deshalb die Gruppe PRAK218 mit dem Befehl** 

```
 CEDA DELETE ALL GROUP(PRAK218)
```
**Und verifizieren danach mit CEDA DISPLAY GROUP(\*) dass dies auch tatsächlich geschehen ist.** 

**An dieser Stelle ist es jetzt notwendig, eine neue Gruppe anzulegen. Wir definieren zunächst unser BMS-Programm mit dem Namen "MSET218" für die neue Group "PRAK218" und betätigen anschließend dreimal die Eingabetaste.** 

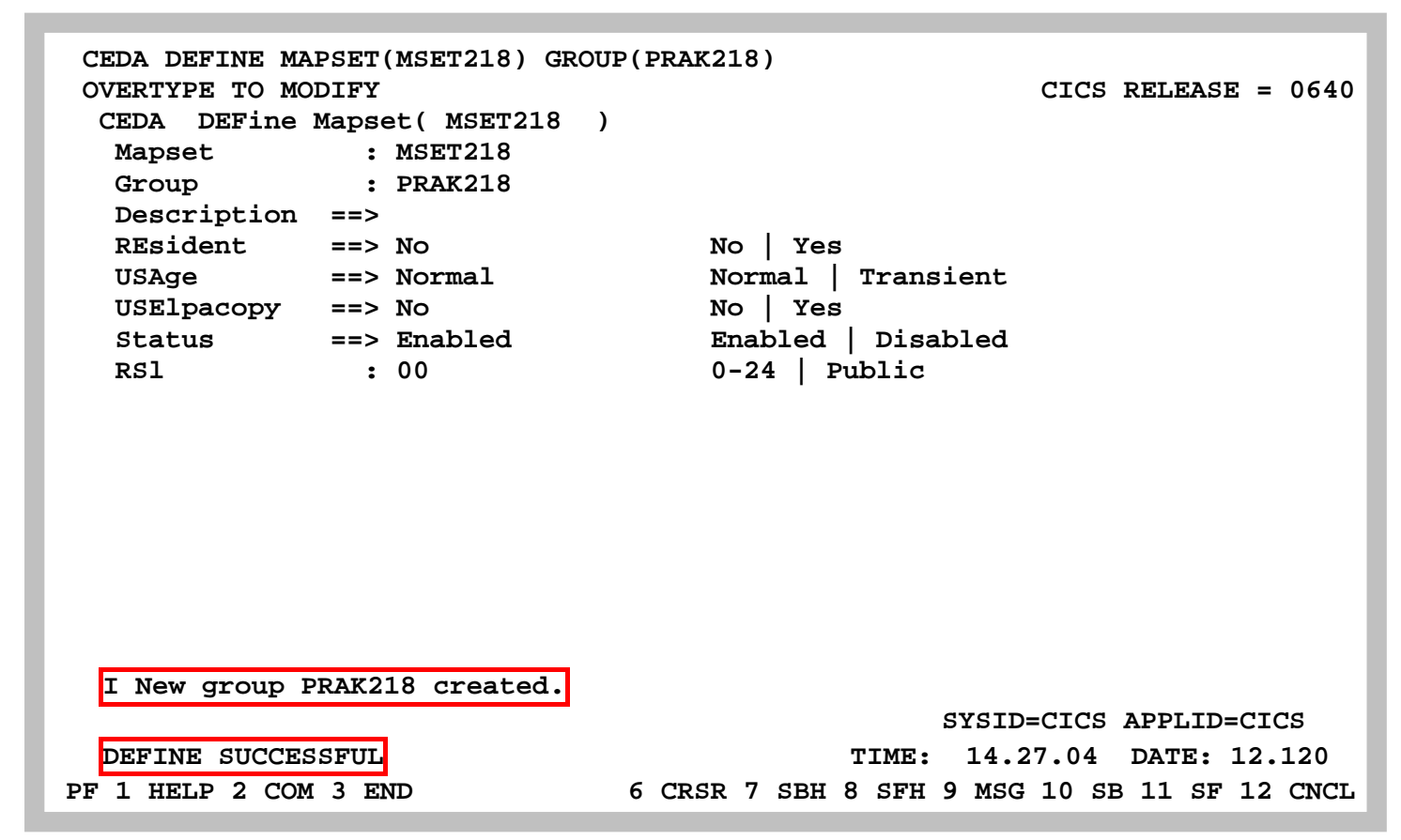

**Abbildung 16: Definition des Mapsets "SET5218"** 

**Die Definition war erfolgreich und die neue Gruppe wurde erstellt.** 

**Als nächstes wird das COBOL-Programm definiert. Dazu drücken wir die Eingabetaste.** 

```
 CEDA DEFINE PROG(COB218) GROUP(PRAK218) 
  OVERTYPE TO MODIFY CICS RELEASE = 0640 
   CEDA DEFine PROGram( COB218 ) 
   PROGram : COB218 
   Group : PRAK218 
   DEscription ==> 
  Language ==> Le370 CObol | Assembler | Le370 | C | Pli
  RELoad ==> No No No Yes
   RESident ==> No No | Yes 
  USAge ==> Normal Normal | Transient
  USElpacopy ==> No No No Yes
   Status ==> Enabled Enabled | Disabled 
   RSl : 00 0-24 | Public 
   CEdf ==> Yes Yes | No 
  DAtalocation ==> Below Below Below | Any <br>EXECKey ==> User Wiser | Cics
  EXECKey ==> User User User | Cics<br>
COncurrency ==> Quasirent Quasirent | Threadsafe<br>
Api ==> Cicsani 2
 COncurrency ==> Quasirent Quasirent | Threadsafe 
 Api ==> Cicsapi Cicsapi | Openapi 
   REMOTE ATTRIBUTES 
 + DYnamic ==> No No | Yes 
                                            SYSID=CICS APPLID=CICS 
   DEFINE SUCCESSFUL TIME: 14.30.31 DATE: 12.120 
 PF 1 HELP 2 COM 3 END 6 CRSR 7 SBH 8 SFH 9 MSG 10 SB 11 SF 12 CNCL
```
**Abbildung 17: Auswahl der Parameter** 

**Le370 wird bei Language eingeben; sie ist aber eigentlich eine Entwicklungsumgebung (s. Abbildung 17)** 

**Auch hier bestätigen wir mit der Eingabetaste.** 

**Die Nachricht "DEFINE SUCCESSFUL" erscheint; wir beenden diese Aktion mit Betätigung der F3-Taste.** 

**CEDA DEFINE TRANS(X218) GROUP(PRAK218) STATUS: SESSION ENDED** 

#### **Abbildung 18: Sitzung beendet**

**Als letztes müssen wir die Bezeichnung der neuen Transaktion definieren. Wir wählen auch hierfür den Namen "X218". Der Namen der Transaktion muss immer aus vier Zeichen bestehen. Man könnte den Namen auch anders wählen. Für die Teilnehmer sind die Rechte jedoch so vergeben, dass die Transaktion nur wie unten angegeben angelegt werden kann. Wir geben das Kommando "CEDA DEFINE TRANS(X218) GROUP(PRAK218)" ein (s. Abbildung 18) und bestätigen mit der Eingabetaste.** 

**In die Zeile "PROGram" geben wir nun "COB218" (Abbildung 19) ein und bestätigen dies mit der Eingabetaste.** 

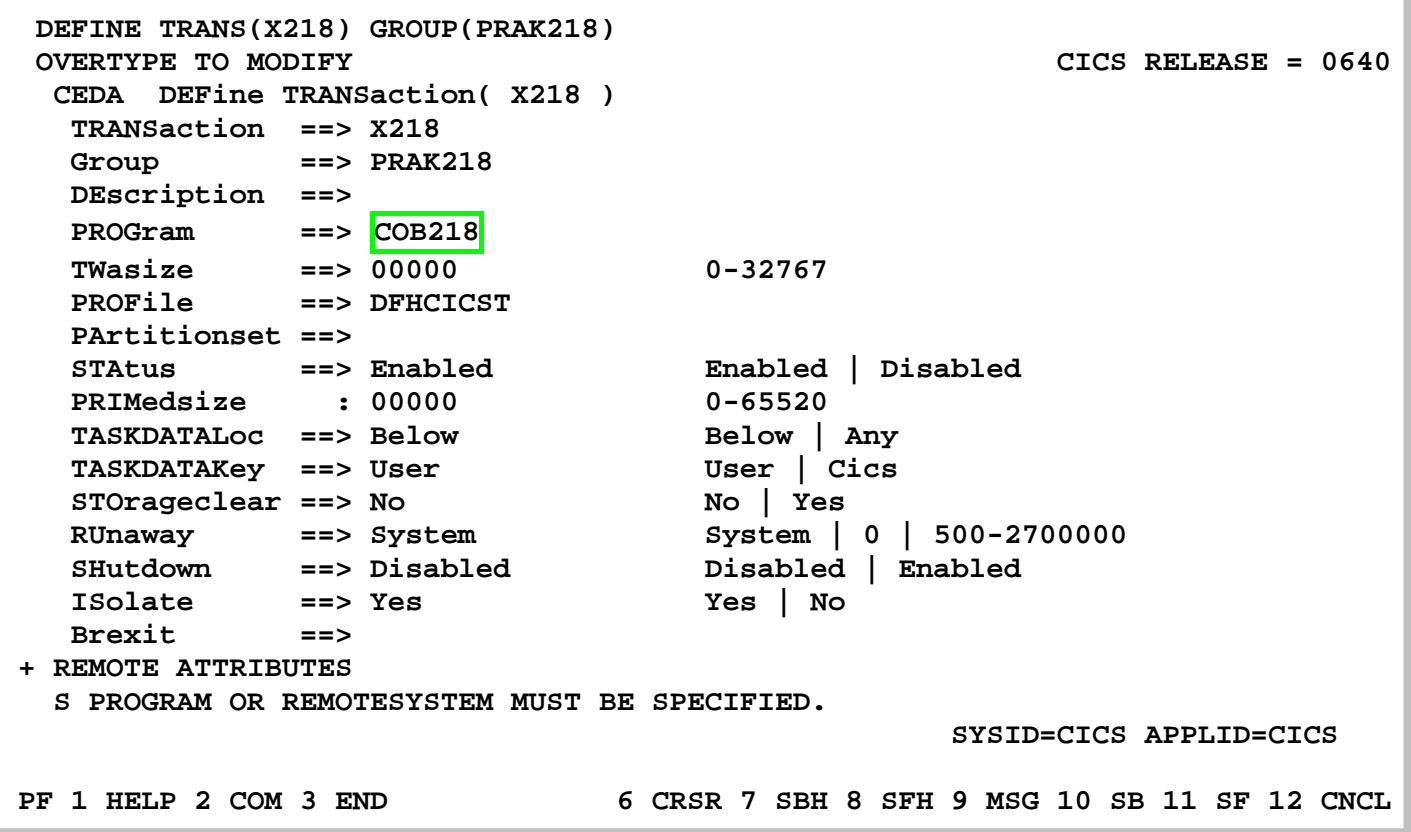

#### **Abbildung 19: Definition der Transaktion**

**"DEFINE SUCCESSFUL" erscheint; also war die Definition erfolgreich, wir beenden sie mit der F3-Taste.** 

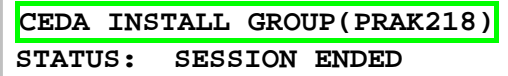

#### **Abbildung 20: Installation der Gruppe**

**Nachdem die BMS-MAP, das COBOL-Programm und die Transaktionsbezeichnung definiert worden sind, wird nun alles in unserer Gruppe "PRAK218" installiert. Dazu geben wir den Befehl "CEDA INSTALL GROUP(PRAK218)" ein (s. Abbildung 21) und bestätigen mit der Eingabetaste.** 

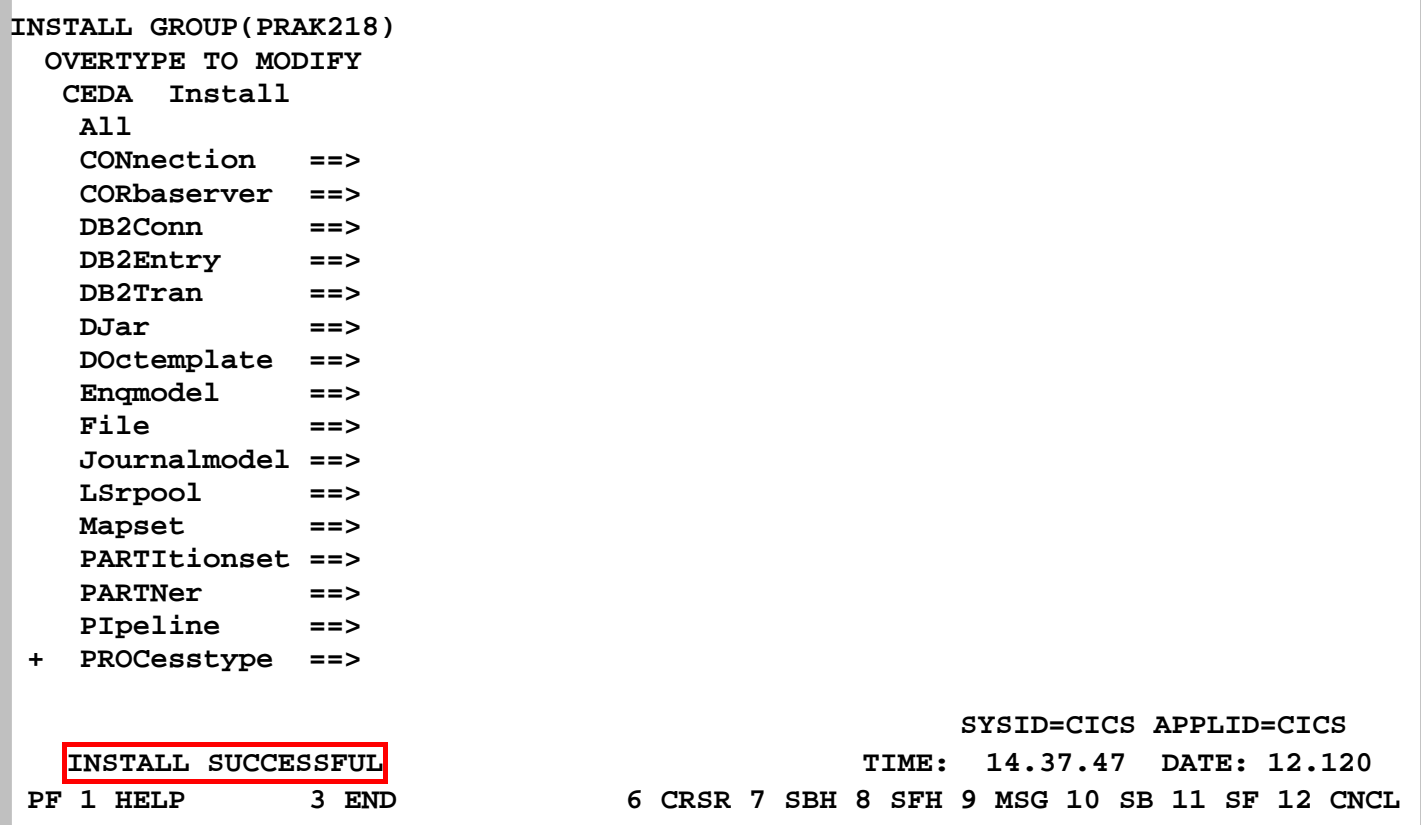

#### **Abbildung 21: Installation war erfolgreich**

**Die erfolgreiche Installation der Gruppe "PRAK218" zeigt die Ausgabe "INSTALL SUCCESSFUL" (s. Abbildung 21) an. Wir beenden diese Installation, indem wir die F3-Taste drücken.** 

Es kann sein, dass an dieser Stelle die Meldung "Install unsuccessful" erscheint. Eine **Erläuterung dieses Fehlers finden Sie im Anhang dieses Tutorials.** 

**X218 STATUS: SESSION ENDED** 

**Abbildung 22: Aufruf der Transaktion** 

**In Tutorial 3 waren wir mit der Definition und Installation unserer Transaktion fertig. Wir versuchen es einmal, indem wir unsere Transaktion mit der Bezeichnung "X218" aufrufen. Dazu tragen wir den Namen in die CICS-Kommandozeile ein (s. Abbildung 22) und bestätigen mit der Eingabetaste.** 

**DFHAC2220 20:49:29 A06C001 The coordinator system has indicated that the current unit of work is to be backed out. Transaction X218 has been abnormally terminated with abend ASP3.** 

#### **Abbildung 23: Fehlermeldung**

**Wir erhalten eine Fehlermeldung (s. Abbildung 23). Manchmal erscheint auch eine andere Fehlermeldung als die in Abbildung 23 dargestellte.** 

**Die Beschreibung zur Fehlermeldung ASP3 findet sich im CICS IBM Online-Handbuch mit dem folgenden Eintrag:** 

 **Explanation: The abnormal termination occurs because a remote system on which the unit of work depends fails to take a syncpoint. The transaction cannot commit its changes until all coupled systems to which function has been transmitted also commit. This may be because the syncpoint protocol for transaction to transaction has been violated by failing to be in send mode for all sessions for which syncpoint has not been received. User Response:** 

 **Check why the remote system failed to respond to the request.** 

**TSO, CICS und DB2 sind unterschiedliche z/OS-Subsysteme, die in getrennten virtuellen Adressräumen laufen. Die CICS-Gruppe "PRAK218" benötigt eine Definition unserer Datenbank und Datenbanktabelle.** 

**DFHAC2220 20:56:06 A06C001 The coordinator system has indicated that the DFHAC2001 20:56:29 A06C001 Transaction '' is not recognized. Check that the transaction name is correct. CEDA DEFINE DB2ENTRY** 

**Abbildung 24: Aufruf der Definition der Datenbank** 

**Die Definition erfolgt mit dem Kommando "CEDA DEFINE DB2ENTRY" (s. Abbildung 24).** 

**Es kann auch sein, dass das System sich an dieser Stelle aufhängt. Resultat: keine Tastatureingabe ist möglich, und links unten erscheint ein Strich-Männchen. Drücken der PF2 Taste behebt dies Problem.** 

**DEFINE DB2ENTRY OVERTYPE TO MODIFY CICS RELEASE = 0530 CEDA DEFine DB2Entry( ) DB2Entry ==> Group ==> DEscription ==> THREAD SELECTION ATTRIBUTES TRansid ==> THREAD OPERATION ATTRIBUTES**  ACcountrec ==> None **None** None | TXid | TAsk | Uow  **AUTHId ==> AUTHType ==> Userid | Opid | Group | Sign | TErm | TX DRollback ==> Yes Yes | No PLAN ==> PLANExitname ==> PRIority** ==> High  $\qquad$  High | Equal | Low  **PROtectnum ==> 0000 0-2000 THREADLimit ==> 0-2000**  THREADWait ==> Pool Pool | Yes | No  **MESSAGES: 2 SEVERE SYSID=C001 APPLID=A06C001 PF 1 HELP 2 COM 3 END 6 CRSR 7 SBH 8 SFH 9 MSG 10 SB 11 SF 12 CNCL** 

#### **Abbildung 25: DEFINE DB2ENTRY-Panel**

**Nachdem wir die Eingabetaste gedrückt haben, erscheint der "DEFINE DB2ENTRY-Panel" (s. Abbildung 25). Wir müssen die fehlenden Angaben eintragen und betätigen abschließend die Eingabetaste (s. Abbildung 26).** 

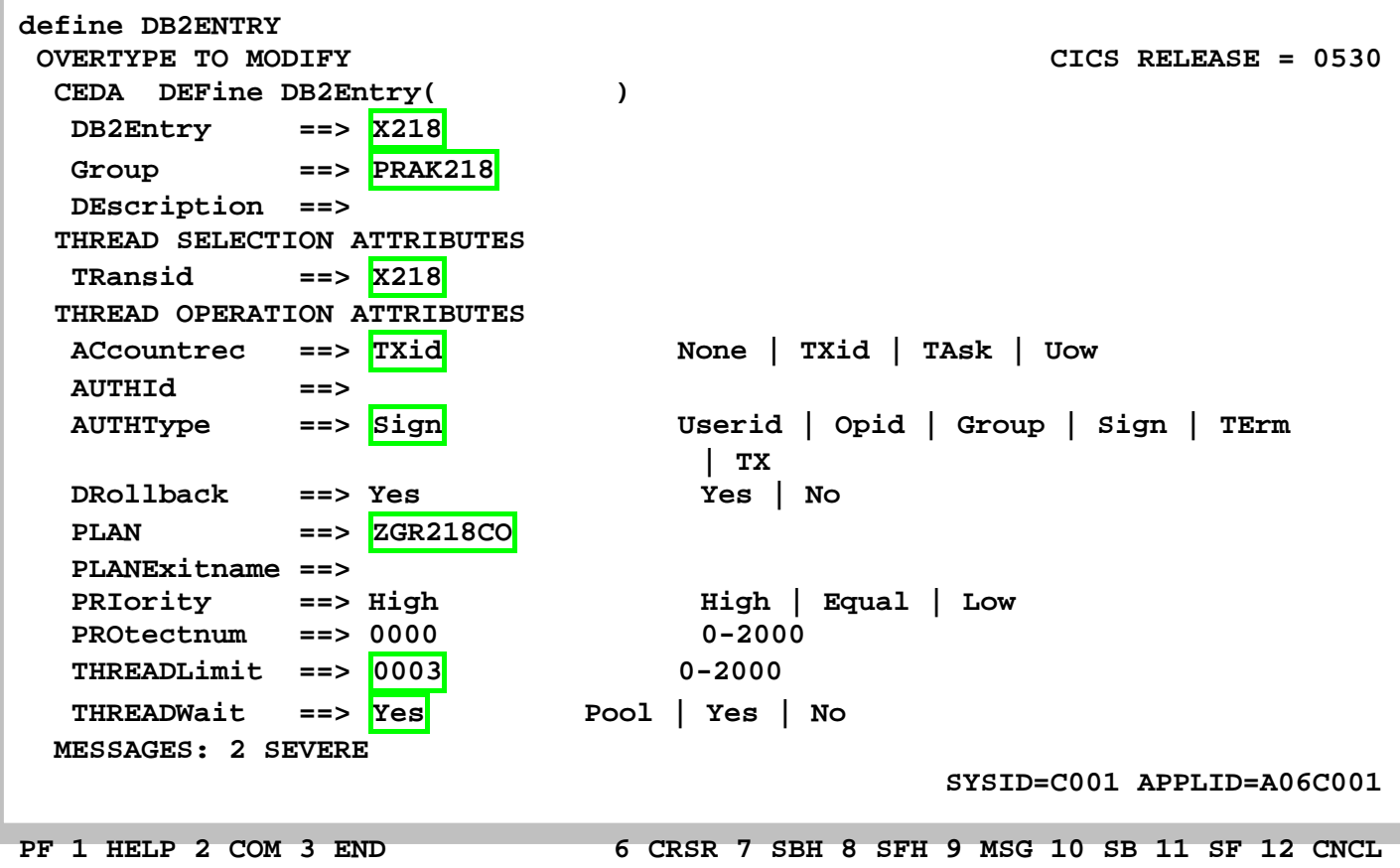

**Abbildung 26: Eingabe der Parameter** 

**Wir bezeichnen den DB2-Zugriff (DB2Entry) mit dem Namen "X218". Das Ganze wird Teil der Gruppe "PRAK218". Unsere Transaction-ID (TRansid) ist "X218". Wir hatten ein JCL-Script "COBSTA05" erstellt, das unser COBOL-Programm übersetzte. In diesem Script definierten wir an zwei Stellen einen Zeiger auf unsere Datenbanktabelle (Plan) mit dem Namen "ZGR218CO". Hier wird jetzt für CICS die Verknüpfung zu der Datenbanktabelle hergestellt.** 

```
 OVERTYPE TO MODIFY CICS RELEASE = 0530 
  CEDA DEFine DB2Entry( X218 ) 
   DB2Entry : X218 
   Group : PRAK218 
   DEscription ==> 
  THREAD SELECTION ATTRIBUTES 
   TRansid ==> X218 
  THREAD OPERATION ATTRIBUTES 
  ACcountrec ==> TXid None | TXid | TAsk | Uow
   AUTHId ==> 
   AUTHType ==> Userid Userid | Opid | Group | Sign | TErm 
                               | TX 
   DRollback ==> Yes Yes | No 
   PLAN ==> ZGR218CO 
   PLANExitname ==> 
   PRIority ==> High \qquad High | Equal | Low
   PROtectnum ==> 0000 0-2000 
   THREADLimit ==> 0003 0-2000 
  THREADWait ==> Yes Pool | Yes | No
                                          SYSID=C001 APPLID=A06C001 
  DEFINE SUCCESSFUL TIME: 00.00.00 DATE: 01.061 
 PF 1 HELP 2 COM 3 END 6 CRSR 7 SBH 8 SFH 9 MSG 10 SB 11 SF 12 CNCL
```
#### **Abbildung 27: Bestätigung der gelungenen Definition**

**Die Definition war erfolgreich und wird bestätigt durch die Ausgabe: "DEFINE SUCCESSFUL" (s. Abbildung 27).** 

**Wir verlassen die Definition mit der F3-Taste.** 

**CEDA INSTALL GROUP(PRAK218) STATUS: SESSION ENDED** 

**Abbildung 28: Installation der Gruppe** 

**Diese Änderung muss wieder installiert werden. Dazu geben wir wieder den Befehl "CEDA INSTALL GROUP(PRAK218)" (s. Abbildung 28) ein und bestätigen mit der Eingabetaste.** 

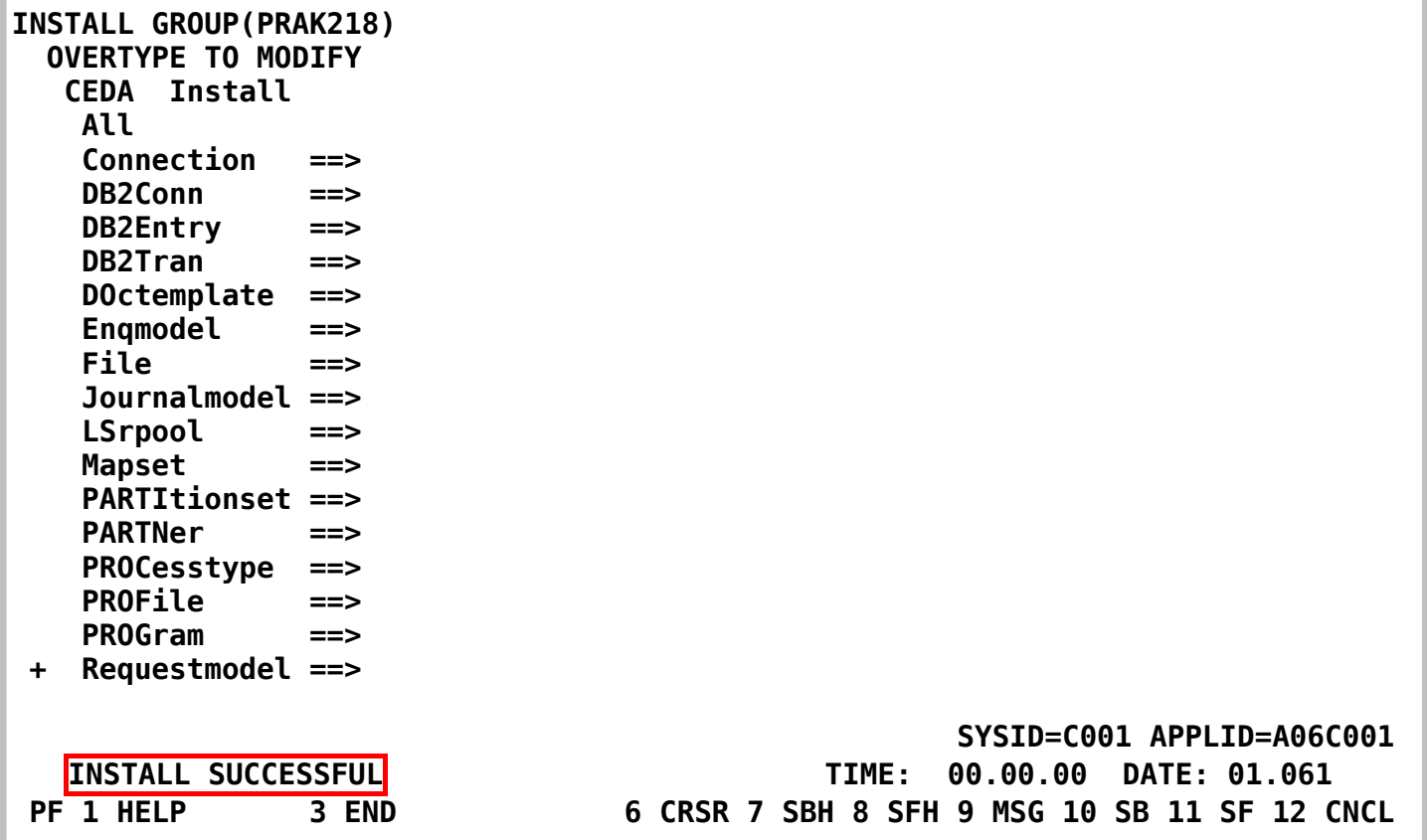

#### **Abbildung 29: Installation der Gruppe**

Die Ausgabe "INSTALL SUCCESSFUL" in der Abbildung 29 sagt aus, dass die Installation **erfolgreich war. Wir verlassen diesen Screen wieder mit F3.** 

## **6. Ausführen der Transsaktion**

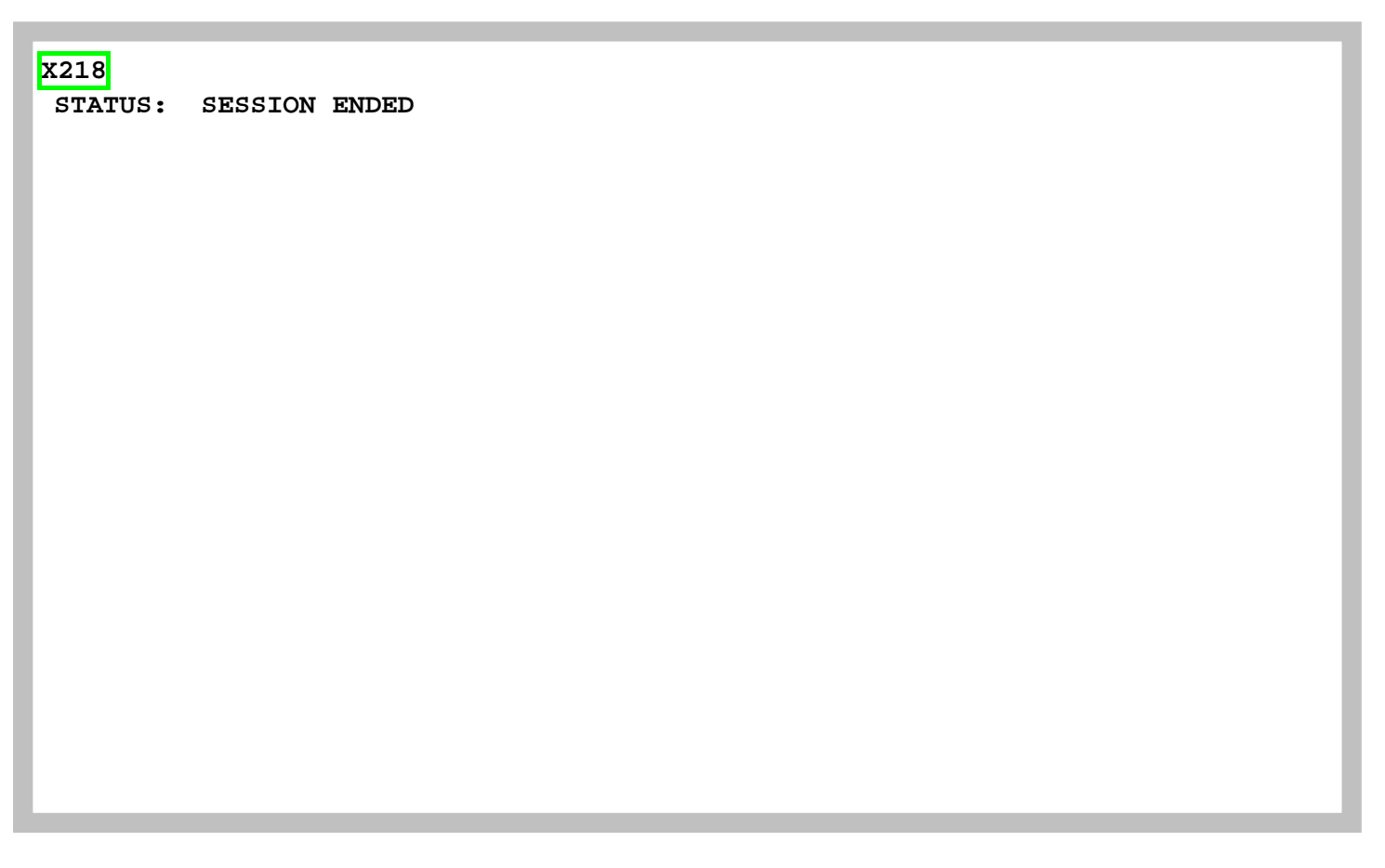

**Abbildung 30: Starten der Transaktion** 

**Wir geben den Namen unserer Transaktion "X218" ein, um diese aufzurufen (s. Abbildung 30) und bestätigen mit der Eingabetaste.** 

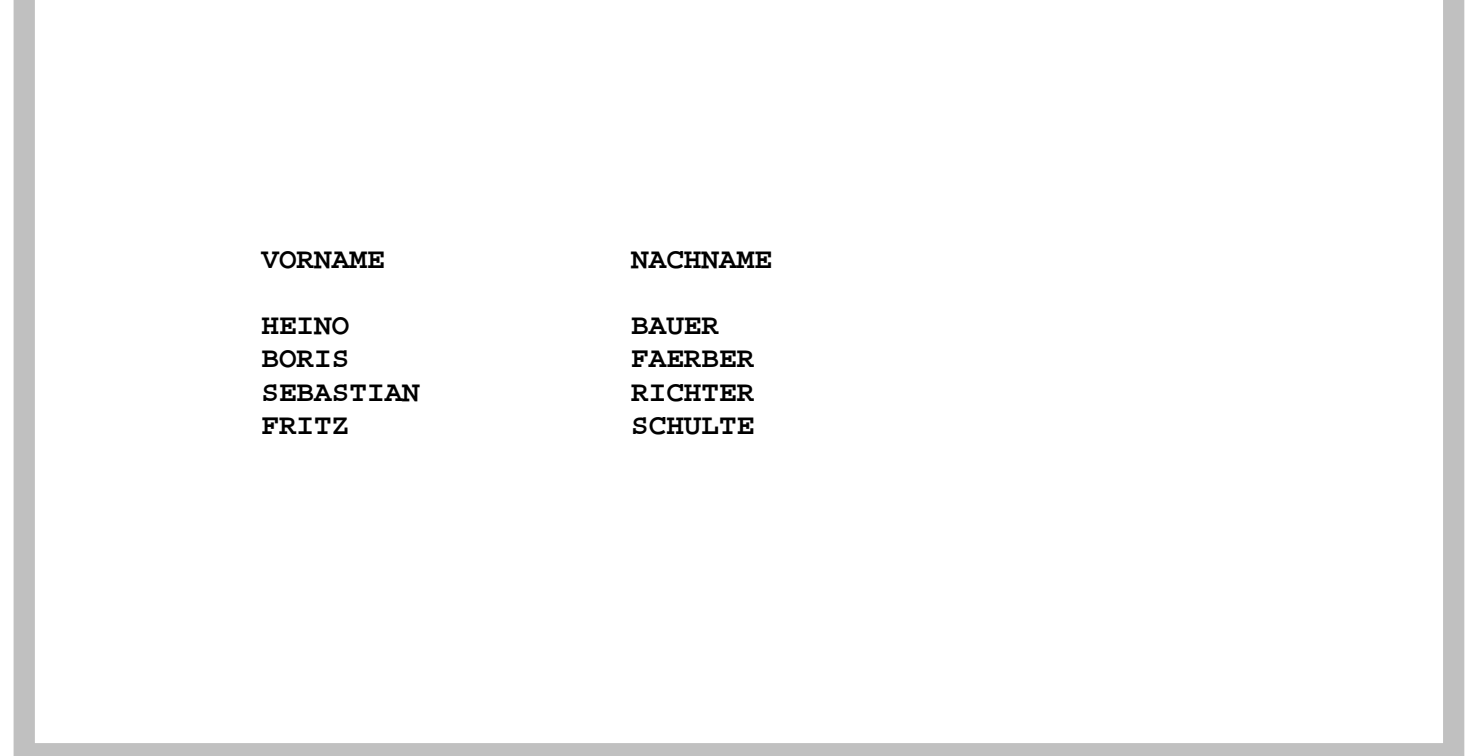

#### **Abbildung 31: Ausgabe der Datenbanktabelle**

**Die korrekte Ausgabe der Datenbank erscheint auf dem Bildschirm (s. Abbildung 31).** 

*Aufgabe: Bereiten Sie unter CICS die Transaktion vor, die auf die DB2-Datenbank zugreifen soll und führen Sie diese anschließend aus. Benutzen Sie dabei als CICS-Gruppen-Namen Ihren Accountnamen, also z.B. PRAK145 oder PRAK162. Die DB2-Datenbank soll Ihren Namen / Ihre Namen enthalten. Benutzen Sie als Transactions-ID "X<Ihre Prakt-ID>". Bezeichnen Sie den DB2ENTRY identisch zu Ihrer Transaction-ID.* 

 *Erzeugen Sie einen Screenshot (unter Windows durch den Shortcut ALT-Druck) Ihrer Version der* 

*Abbildung 31 und schicken Sie diesen Ihrem Betreuer per Mail zu. Der Screenshot darf eine Größe von 250 KByte nicht überschreiten, benutzen Sie möglichst das JPG-Format, dass mit Dateigrößen unter 90 KByte auskommt. Löschen Sie nichts von Ihrer Lösung, so dass Ihr Betreuer Ihre Transaktion aufrufen kann.* 

*Aufgabe: Gehen Sie vom CUSTOMPAC MASTER APPLICATION MENU aus in die System Display and Search Facility. Im erscheinenden SDSF PRIMARY OPTION MENU wählen Sie die Option ST. Löschen Sie alle angezeigten Jobs, die sich in der PRINT-Queue befinden, indem Sie links neben einen jeden Jobnamen "p" (purge) eintragen und anschließend die Eingabetaste (mehrfach) drücken. Einen Job dürfen Sie natürlich nicht löschen: Den einen, der sich in der EXECUTION-Queue befindet. Denn das ist der Job, mit dem Sie zur Zeit eingeloggt sind.* 

 **CESF LOGOFF STATUS: SESSION ENDED** 

**Abbildung 32: Ausloggen aus CICS** 

**Die Ausführung unserer Transaktion (unseres COBOL-Programms) ist damit abgeschlossen – CICS erwartet jetzt die Eingabe einer neuen Transaktion. Dies könnte z.B. CEDA DISPLAY GROUP(\*) sein.** 

**Wenn wir mit unserer CICS Sitzung fertig sind und keine weitere Transaktion durch Eingabe einer TRID starten wollen, geben wir die Logoff-Transaktion "CESF LOGOFF" ein, gefolgt von der Eingabetaste, ein (s. Abbildung 32).** 

## **7. Anhang**

#### **Die Übersetzung des COBSTA05 erzeugt MAXCC=8**

**Dieses Problem kann aufgetreten sein, weil der in unserem JCL-Script verwendete Zeiger schon existiert.** 

**Sehen sie hierzu im ISPF-Menu More -> SDSF -> Status of jobs nach, welchen Fehler sie erhalten. Sollte es tatsächlich daran liegen, dass der Zeiger schon existiert, so finden sie hier die Meldung:** 

```
READY 
  DSN S(D931) 
DSN 
  BIND PLAN(ZGR218CO) MEMBER(COB218) ACTION(REP) RETAIN ISOLATION(CS) 
DSNT210I -D931 BIND AUTHORIZATION ERROR 
      USING PRAK218 AUTHORITY 
      PLAN = ZGR218 
      PRIVILEGE = BIND 
DSNT201I -D931 BIND FOR PLAN ZGR218CO NOT SUCCESSFUL 
DSN 
END 
READY 
END
```
**In diesem Fall überlegen sie sich bitte einen anderen Namen für ihren Zeiger. Verwenden sie jedoch immer die Ziffern ihres Accounts.** 

#### **"CEDA INSTALL GROUP ..." erzeugt den Fehler "install unsuccessful"**

**Dieses Problem könnte auftreten, wenn jemand mehrmals den Befehl "CEDA INSTALL GROUP ..." eingibt. Als Fehlermeldung wird INSTALL UNSUCCESSFUL zurückgegeben.** 

**Das Problem ist, dass sich die schon einmal per "CEDA INSTALL GROUP ..." installierte DB2ENTRY-Komponente nicht so ohne weiteres überschreiben lässt.** 

**Man muss das Überschreiben erlauben. Dies erfordert aber Administrator Rechte über die Ihre User ID nicht verfügt. Deshalb versuchen Sie bitte, das Problem zu vermeiden, indem ein mehrfaches Abarbeiten der Tutorials 5 vermieden wird.** 

**Sollte das Problem trotzdem einmal auftreten, informieren Sie bitte jemanden mit Admin-Rechten, z. B. Ihren Betreuer.** 

**Zu Ihrer Information:** 

**Das Problem kann mit Administrator Rechten behoben werden durch die Eingabe:** 

**CEMT I DB2E(<DB2E-Name>)** 

**Dies gibt den DB2Entry mit dem Namen <DB2E-Name> auf dem Bildschirm aus.** 

**Im konkreten Beispiel liefert** 

**CEMT I DB2E(A060) die folgende Bildschirmausgabe:** 

```
 I DB2E(A060) 
 STATUS: RESULTS - OVERTYPE TO MODIFY 
 Db2e(A060 ) Txi Sig Ena Poo Hig Pro( 0000 ) Pth(0000) 
    Threadl( 0003 ) Threads(0000) Twa Plan( AS5 )
```
**Der Wert "Ena" (ENAble) ist auf "Dis" (DISable) zu setzen, um ein Überschreiben zu erlauben. Dazu reicht es, wenn man den Buchstaben "E" von "Ena" mit einem "D" überschreibt sowie die Eingabetaste betätigt. Das Ergebnis dieser Aktion ist im konkreten Beispiel** 

 **I DB2E(A060) STATUS: RESULTS - OVERTYPE TO MODIFY Db2e(A060 ) Txi Sig Dis Poo Hig Pro( 0000 ) Pth(0000) NORMAL Threadl( 0003 ) Threads(0000) Twa Plan( AS5 )** 

**Nun ist ein Überschreiben des DB2Entry-Eintrages "A060" wieder möglich und damit auch eine Neuinstallation der Gruppe PRAK218 wieder möglich:** 

**CEDA INSTALL GROUP(PRAK218)** 

**funktioniert fehlerfrei und gibt wieder** 

**INSTALL SUCCESSFUL zurück.**